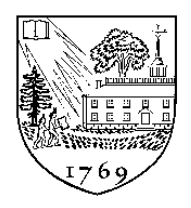

**Dartmouth College**

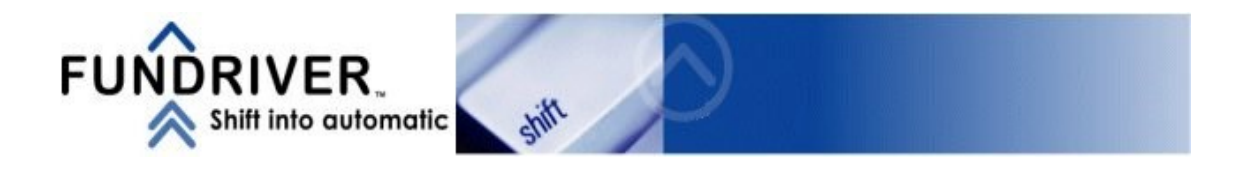

# **Fundriver Training**

## **For**

# **Departmental Financial Officers**

Access and Reporting

# **Fundriver Access and Reporting**

For Departmental Financial Officers

#### INDEX

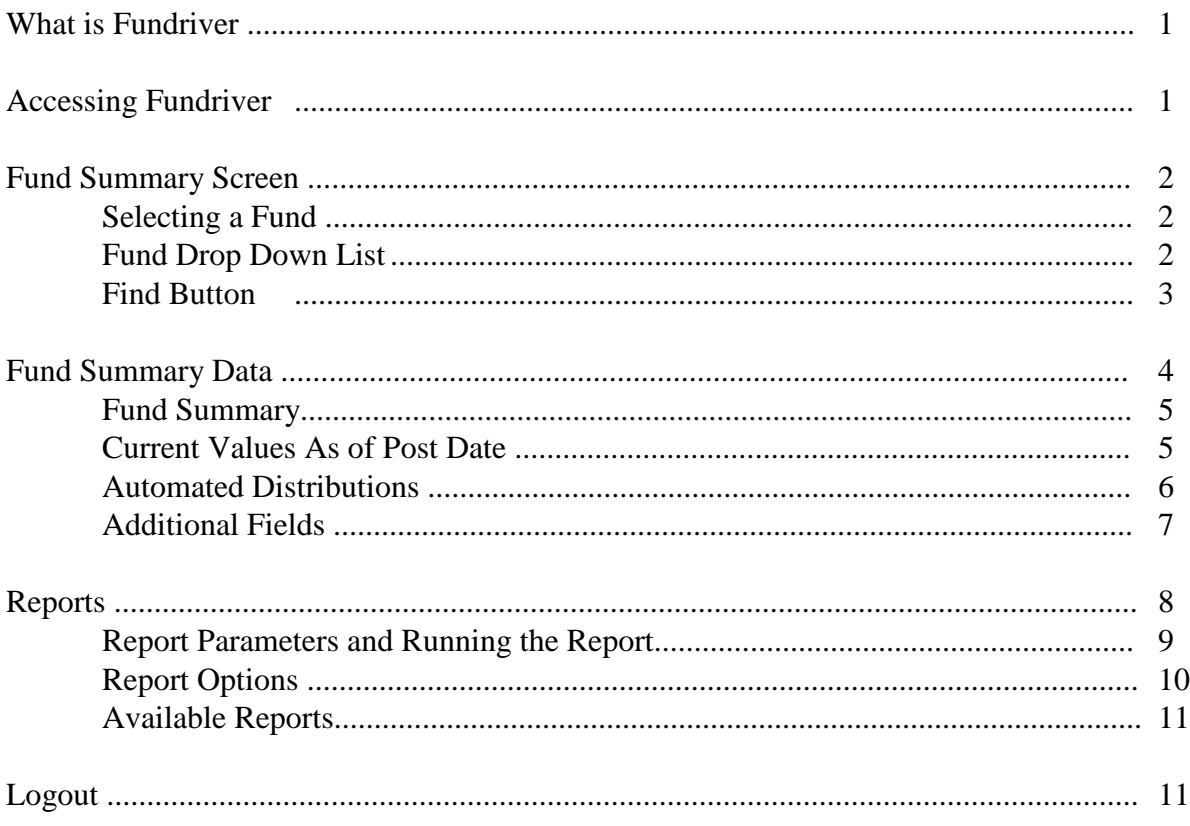

## **What Is Fundriver?**

Fundriver is a web-based endowment management software program that allows Dartmouth to more effectively and efficiently manage the endowment. The Fundriver Departmental Module allows departments access to their endowment funds.

Fundriver is the system that is replacing Funkhouser.

## **Accessing Fundriver**

It is recommended that you use Internet Explorer as your browser.

Access Fundriver through the List of Financial Systems located on the Controller's Office website: [http://www.dartmouth.edu/~control/systemaccess-tools/restrictedaccess/index.html](http://www.dartmouth.edu/%7Econtrol/systemaccess-tools/restrictedaccess/index.html)

You will initially come to the Web Authentication screen where you will be prompted for your Net ID and password.

Once entered, scroll down and select the Department Access option:

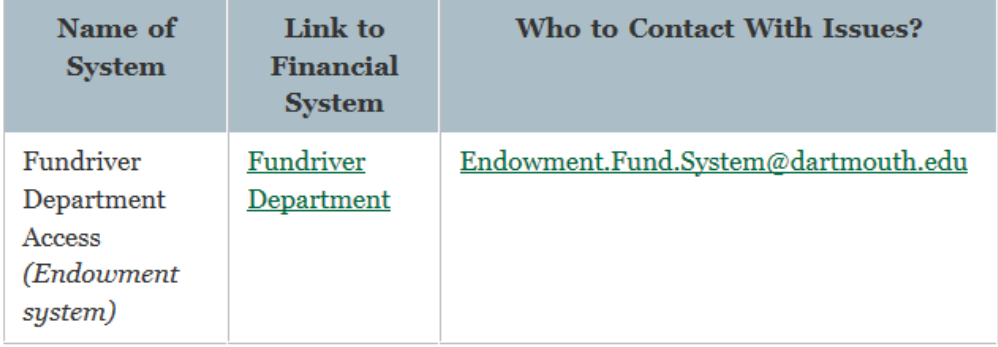

An email address for the team to contact with any issues is provided next to the link to the program. This address will be regularly monitored and inquiries will be responded to as promptly as possible.

#### **Important Note:**

User accounts will be automatically logged out if they are idle in the system for 60 minutes. This will bring up a Fundriver log in screen that should not be used. If you are logged out by the system, navigate back to the List of Financial Systems on the Controller's Office website and enter through Dartmouth's link.

If the Fundriver log in screen is used the user will not be able to successfully log in and their account will be disabled after 3 tries.

Please contact [Endowment.Fund.System@dartmouth.edu](mailto:Endowment.Fund.System@dartmouth.edu) if you get locked out of the system.

#### **Fund Summary Screen**

The site will open to the Fund Summary screen.

Here you can see overview data for any fund to which you have been granted access.

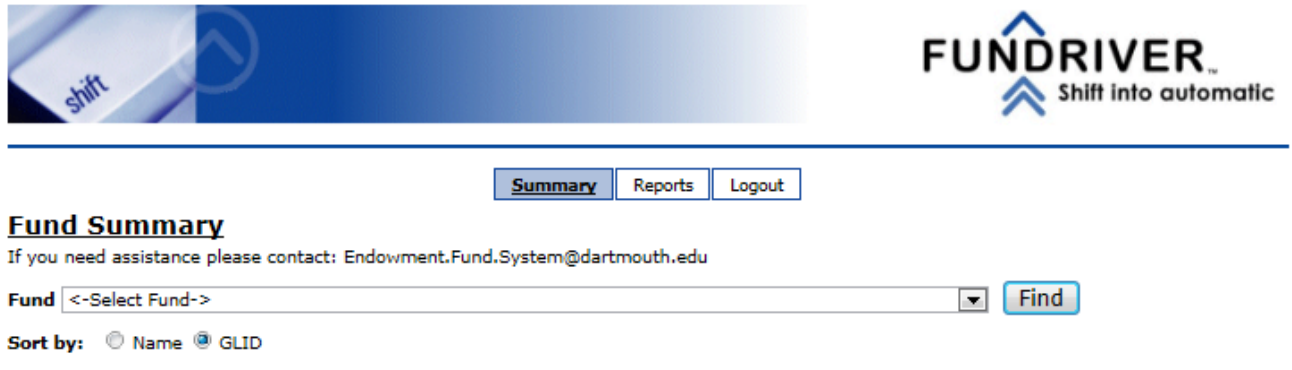

There are two ways to select a fund to view on the Fund Summary screen:

- The fund drop down list
- The find button

#### **Fund Drop Down List**

The order of the funds in the drop down list can be chosen by clicking Sort by option underneath the <select fund> box, enabling you to sort by the name of the fund or by the GLID (Fund ID).

Use the fund drop down list by clicking the arrow in on the right end of the box labeled <select fund>. You can begin typing the fund number or name (depending on how it is sorted), or scroll down to the fund you want.

Once the desired fund is located and highlighted, either use the Tab button on the keyboard or click on the fund name. Either method will populate information for that fund on the screen.

#### **Find Button**

To search for a fund rather than selecting it from the drop down list, click the Find button. The Find Fund pop up screen will appear.

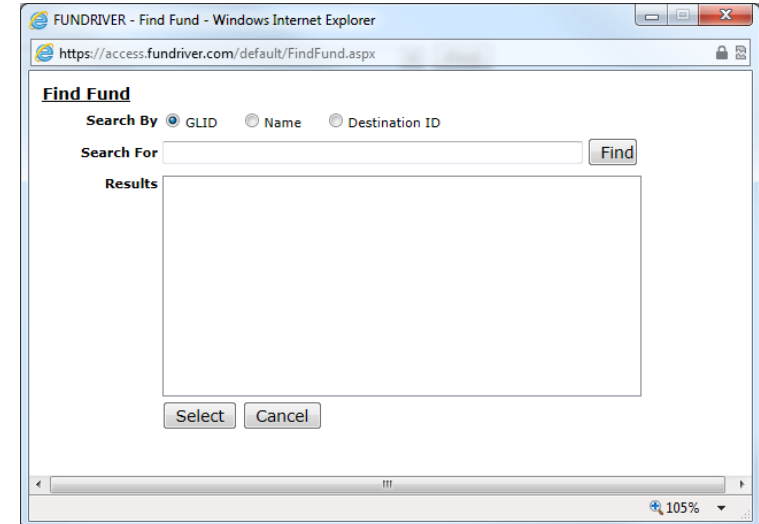

You may be prompted to allow pop-ups on the site, if so select the option to Always Allow.

Select the field you wish to search by: GLID (Fund ID), Name, or Destination ID (GL string). Enter all or part of what you are looking for into the Search For box, then click the Find button.

Note: If searching by Destination ID (GL string) you can put in any part of the GL string to search.

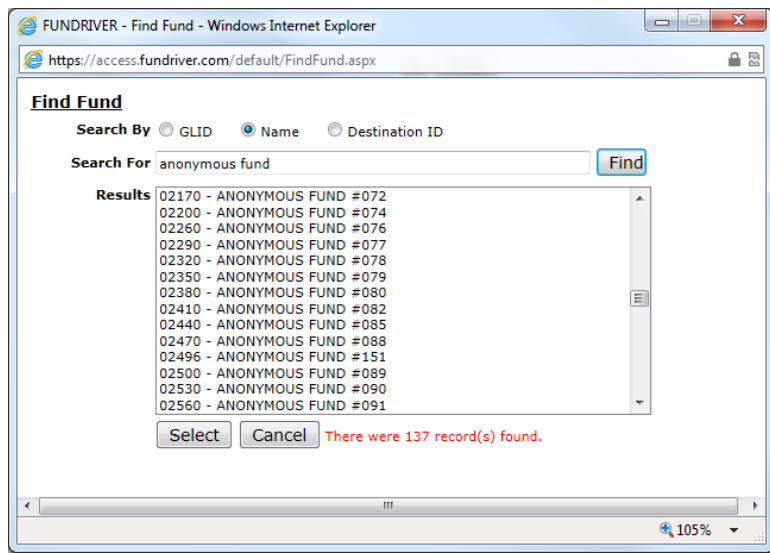

Click on the fund you want and click the Select button to populate the Fund Summary screen for that fund.

Click cancel to leave the Find Fund Screen.

#### **Fund Summary Data**

Once you have selected a fund, the summary data for that fund will populate the screen.

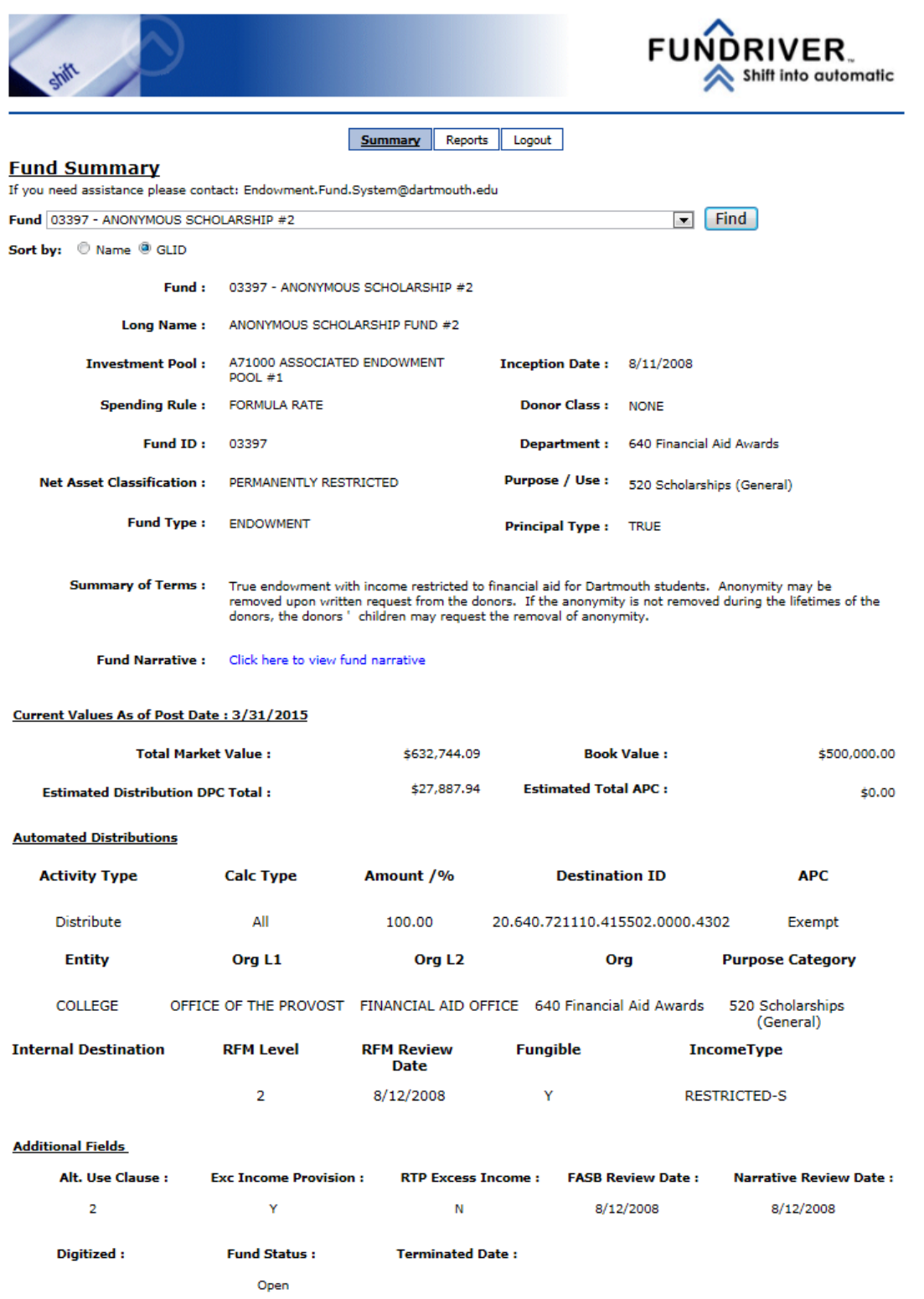

■ Each component of the above screenshot will be detailed in the following pages.

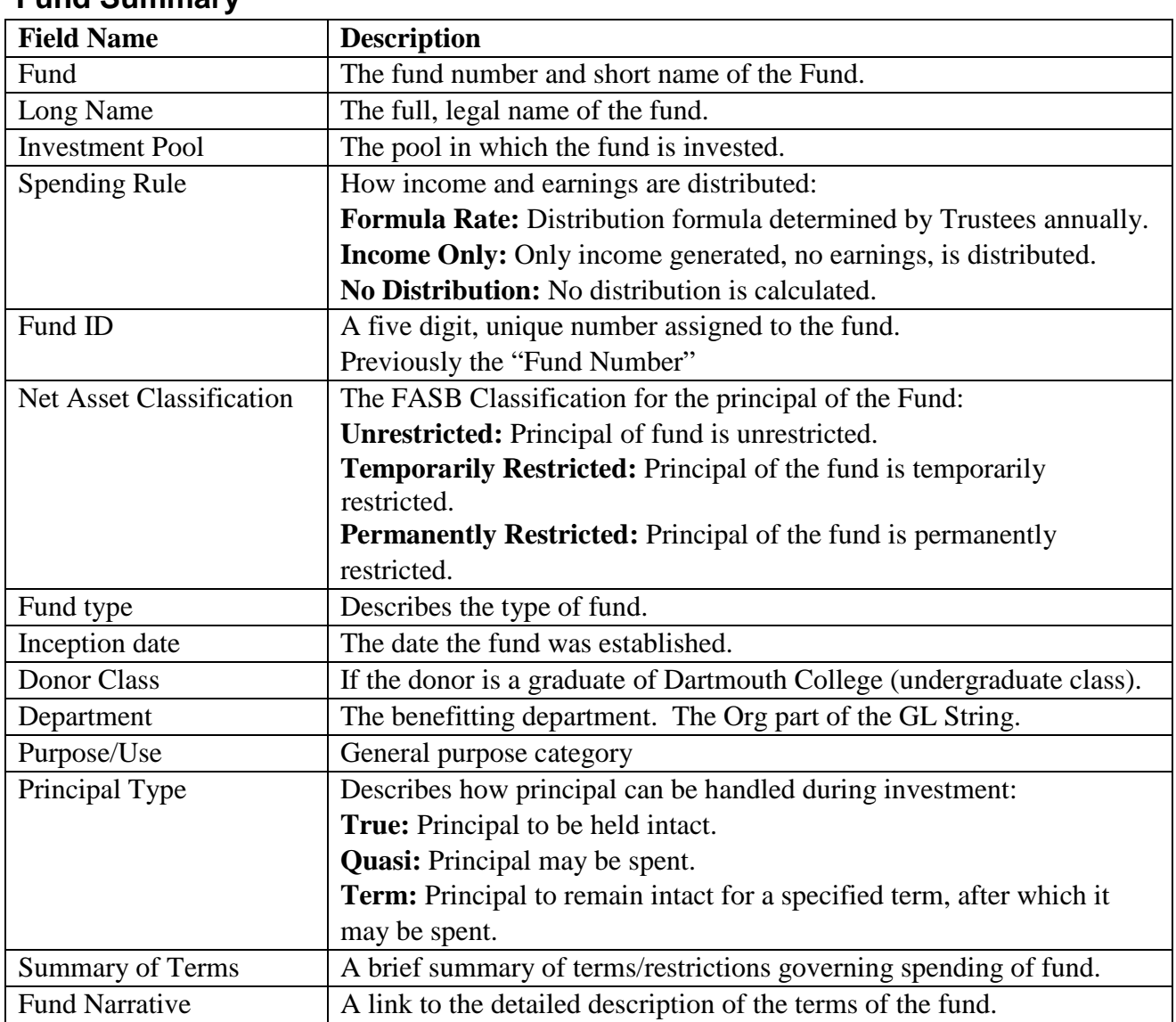

#### **Fund Summary**

#### **Current Values as of Post Date**

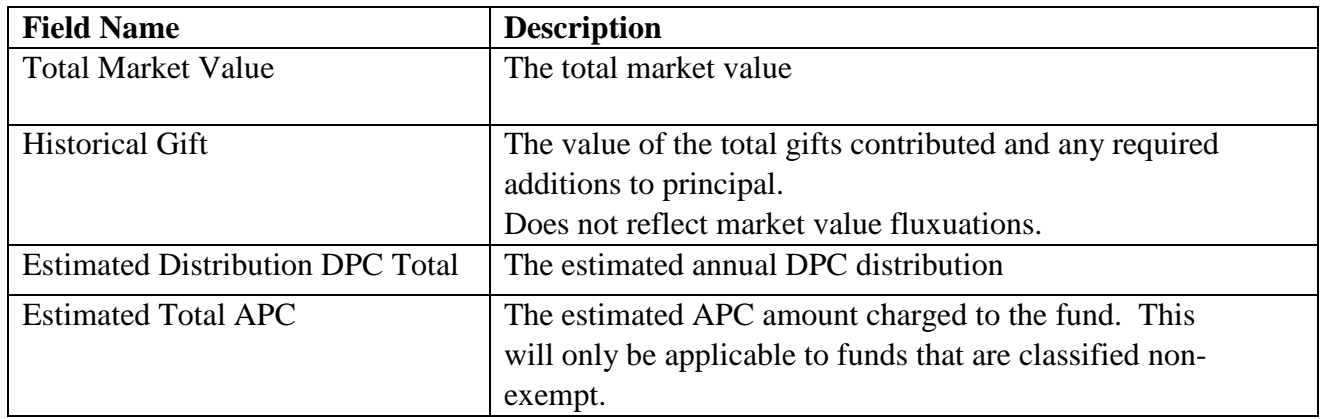

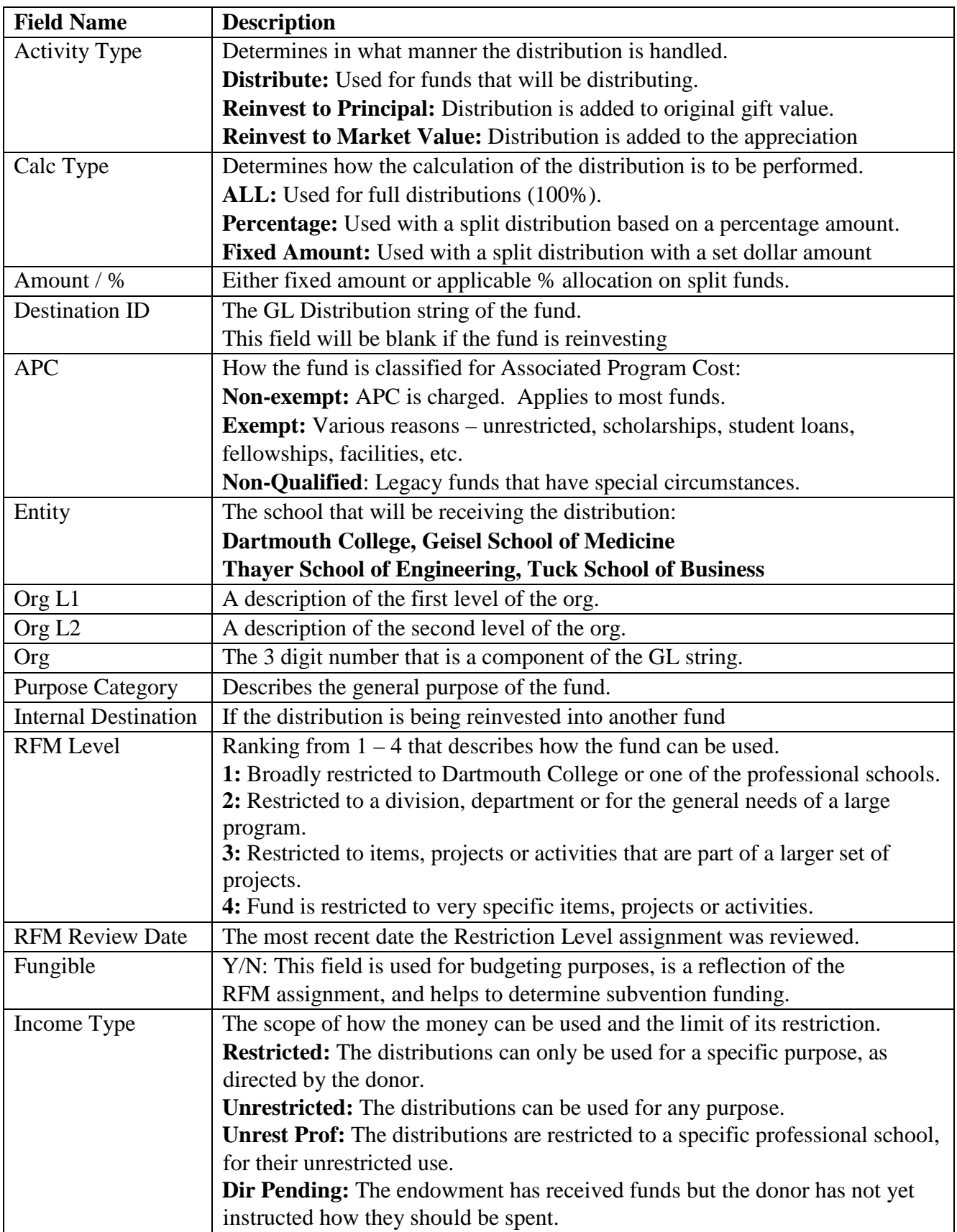

#### **Automated Distributions**

#### **Additional Fields**

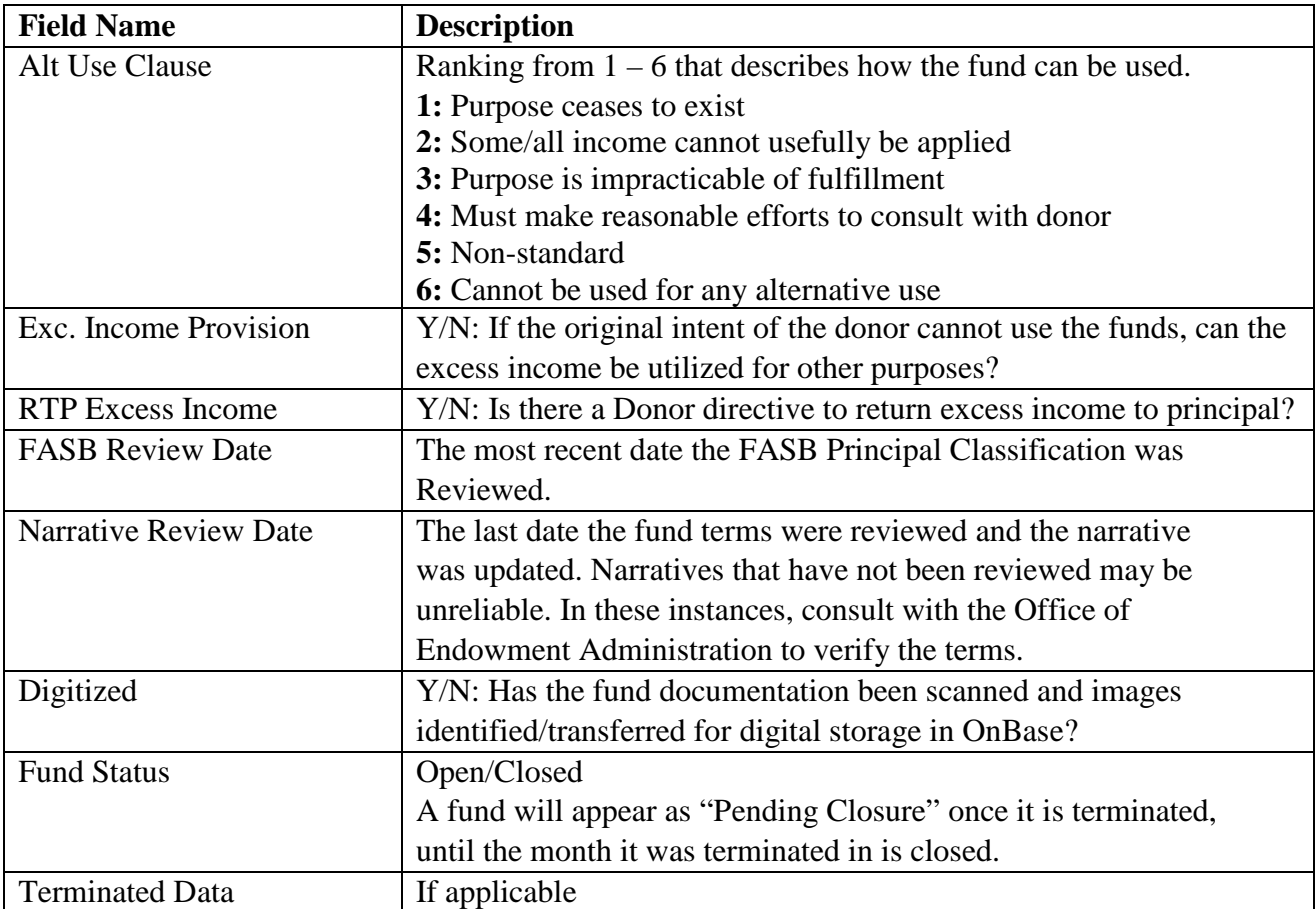

## **Reports**

Click the Reports tab on the menu bar at the top of the window to access the report selection screen.

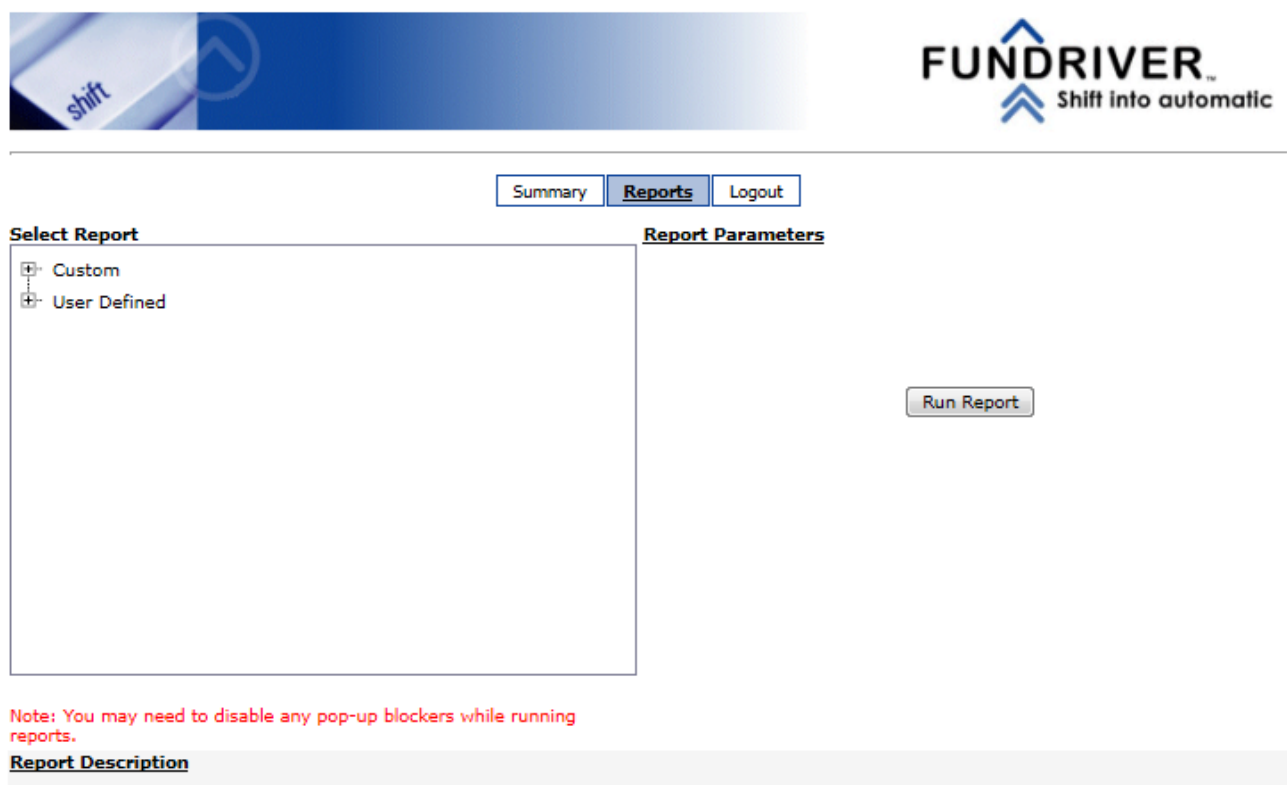

Click the plus sign to the left of each report grouping to expand the selection and view the available reports in that category. Click the minus sign to close the group.

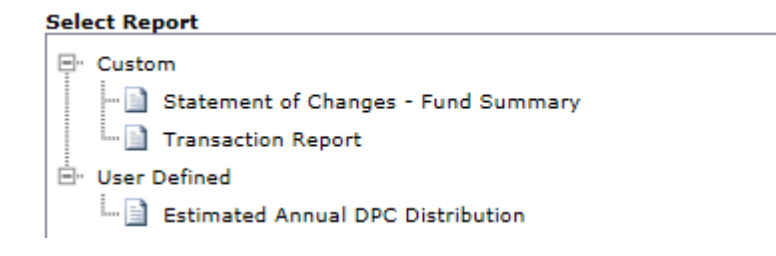

Click the report title to select the report you would like to run. The applicable report parameters will appear to the right side of the window.

#### **-Please note that all reports may not be available at the time of training**

## **Report Parameters and Running the Report**

Report parameters allow you to specify the data to be included in the report.

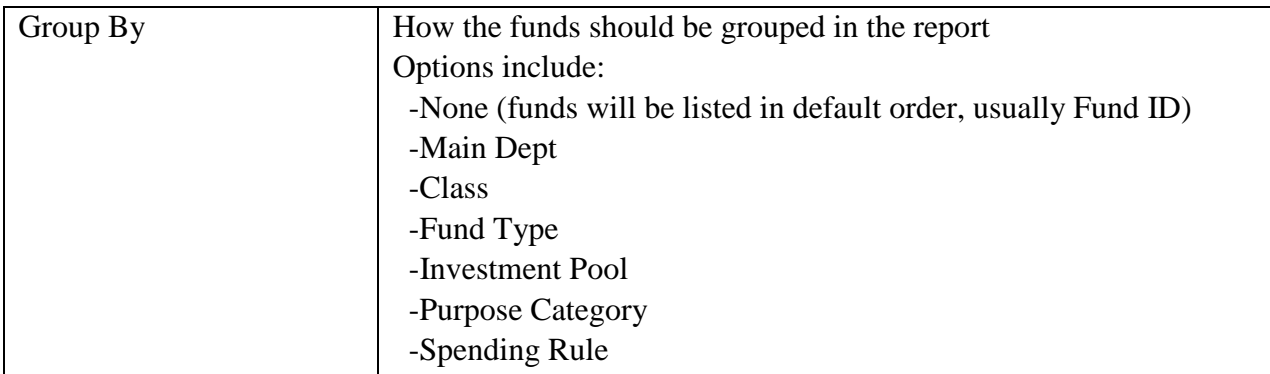

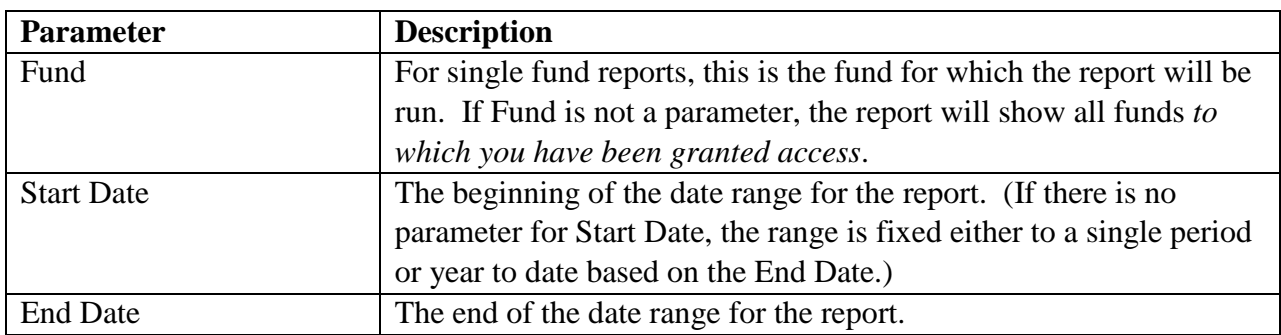

Some reports do not require any parameters.

Once the required parameters have been specified, click the run report button. The report will appear in a new browser window.

Important Notes:

- If you have run a previous Fundriver report and that window is still open, the new report will appear in that same window. If that window is no longer visible (because it is behind another window or has been minimized) you need to reactivate the window in order to see the new report.
- If your report contains funds in your department that receive a portion of a distribution from a split fund, please be aware that the report will also reflect the distributions to the other destinations.

## **Report Options**

Navigation and export options appear at the top of the report screen.

#### **Page Navigation**

of 194  $\triangleright$   $\triangleright$  $\sqrt{4}$  4 47

These navigation buttons allow quick access to the first, last, next or previous page. The number in the white box indicates the page you are currently viewing. A new value can be entered to jump to a specific page.

#### **Magnification**

Whole Page  $\blacktriangledown$ 

Change the zoom by selecting whole page or a magnification percentage. \*Whole Page magnification works well with many files that have a large amount of columns as it spaces the data so it is all visible without extracting to Excel

#### **Search**

Find | Next

These are the search options. Type your search value into the box and click Find. Click Next to locate the next instance of the value.

#### **Export**

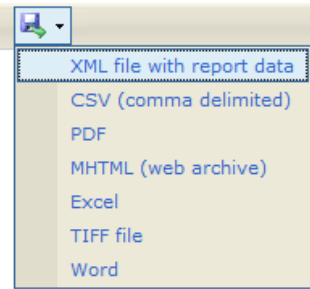

Select your desired export format from the drop down list. (PDF or Excel are most common.) Click Export to export the report to the selected format. A new window will appear with your report shown in the desired format. It can then be saved using the options for that application.

#### **Refresh**

Click this icon to refresh the screen. This likely won't be useful as we only update data about once per month.

#### **Print**

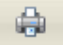

Click this icon to print the report. Note that the screen pages listed at the top page are different than the printed number of pages; use the print preview option to know for sure how many pages you are about to print.

## **Available Reports**

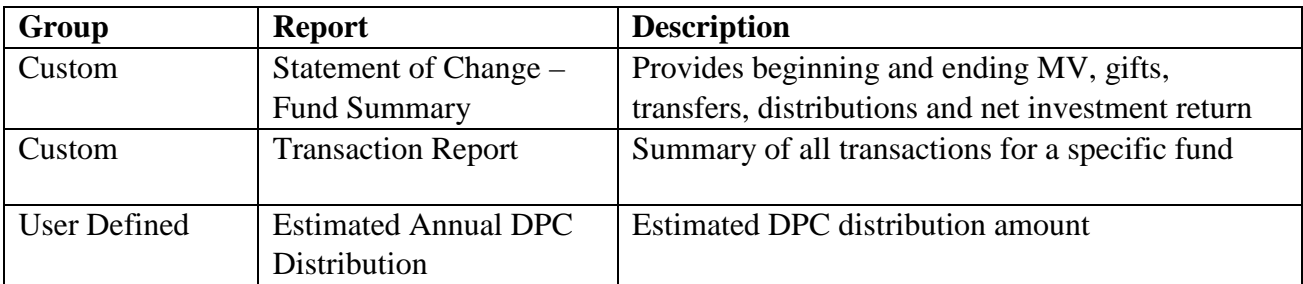

## **Logout**

Click the Logout tab at the top of the window to end your Fundriver session.